# ODS32-D

操作マニュアル

V e r . 1 . 0 . 2

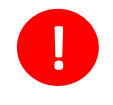

■ <mark>! ご利用にあたり、マニュアルは必ずお読みいただいてから</mark><br>■ コンテンツ作成、組立、運用をお願いいたします。

### 目 次

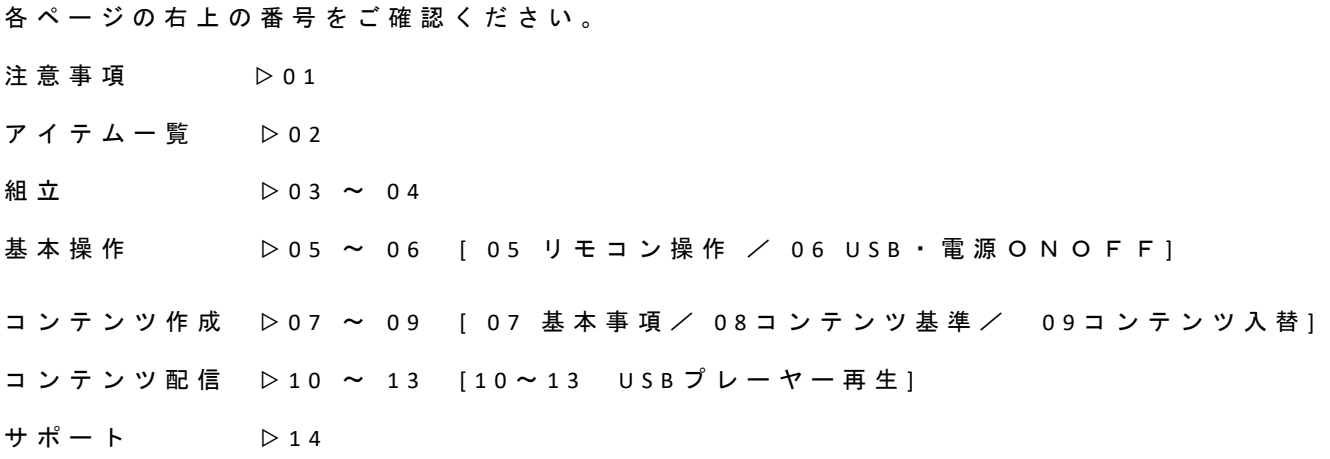

必ずお読みになってから、ご使用ください。

#### **□**製品のご利用について

**○**1日の稼働は**16**時間までを目安としてください。

#### **○**24時間フル稼働させると劣化/故障の原因となります。

**○**長時間お使いいただく場合は、**1**日**1**回リモコンによる電源ON/OFFをしてください。

#### □安全のための注意事項

- ○この製品はユーザー様の安全を保証できるように設計されておりますが、
- 感電やその他の危険を防ぐため、以下の事項をお守りください。
- ○長時間、直射日光のあたる環境での使用は避けてください。
- ○屋外に放置せず、使用しない場合は屋内か軒下に移動をさせてください。
- ○物で製品の通気口を塞いだり、物を通気口の中に入れたりしないでください。
- ○油、煙、埃を避け、高い温度や湿気が多い場所に置かないでください。
- ○電源コードの抜き差しを行いやすい場所に設置してください。
- ○電源コードや他のコードが正しく、かつしっかりと差込まれているか確認してください。
- ○感電の原因となりますので、濡れた手で電源コードに触れないでください。
- ○感電や火災の原因となりますので、損傷した電源コードや負荷がかかりすぎたACコンセント、延長コードなどを
- 交換する際はサービスエンジニアにご依頼ください。
- ○加熱による火災の原因となりますので、たこ足配線は行わないでください。
- ○液晶画面を傷つける原因となりますので、周囲で尖った物を使ったり、置いたりしないでください。
- ○火災や故障の原因となる内部に溜った埃等の清掃は、ご自身ではなさらず、サービスエンジニアにご依頼ください。
- ○リモコンは防水仕様でないため、屋内で保管してください。
- ○製品は安定した場所に設置してください。
- ○製品の移動や設置は、二人以上で行ってください。
- ○製品に寄りかかったり、ぶつかったりしないようにご注意ください。
- ○製品を長期間使用しない場合は、電源コードを抜いてください。
- ○破損・故障の場合は、ご自身で修理なさらず、サービスエンジニアにご依頼ください。
- ○製品の移動には、手押し車やローラの付いた什器を用いて行ってください。
	- その際には、転倒による怪我や破損にご注意ください。

□画面の残像に関しての注意事項

#### ○原因

○液晶画面の特性上、同一の停止画面を長時間表示すると画面に残像が起きます。

長い間放置すると、永続的に残像が残りますので、ご注意ください。

#### ○対策

○一時的な残像であれば、数分から数時間白い画面や動画を表示することで軽減することが出来ますが、

液晶の特性上、永続的な残像の場合は完全に消すことは出来ません。

継続的に同一の停止画面を表示する必要がある場合は、1時間に2-3分程動画を挟むことで、残像の発生を避けることが出来ます。

残像の発生原因は表示される停止画像の明るさと表示時間によりますので、合わせて、明るさを抑えて表示することをお勧めします。 ○注意

○以上の内容は、保証の対象となりません。

#### □ 保証対象

○ 当説明書に記載されている使用方法/注意事項以外での故障・破損は保証対象外となる場合があります。

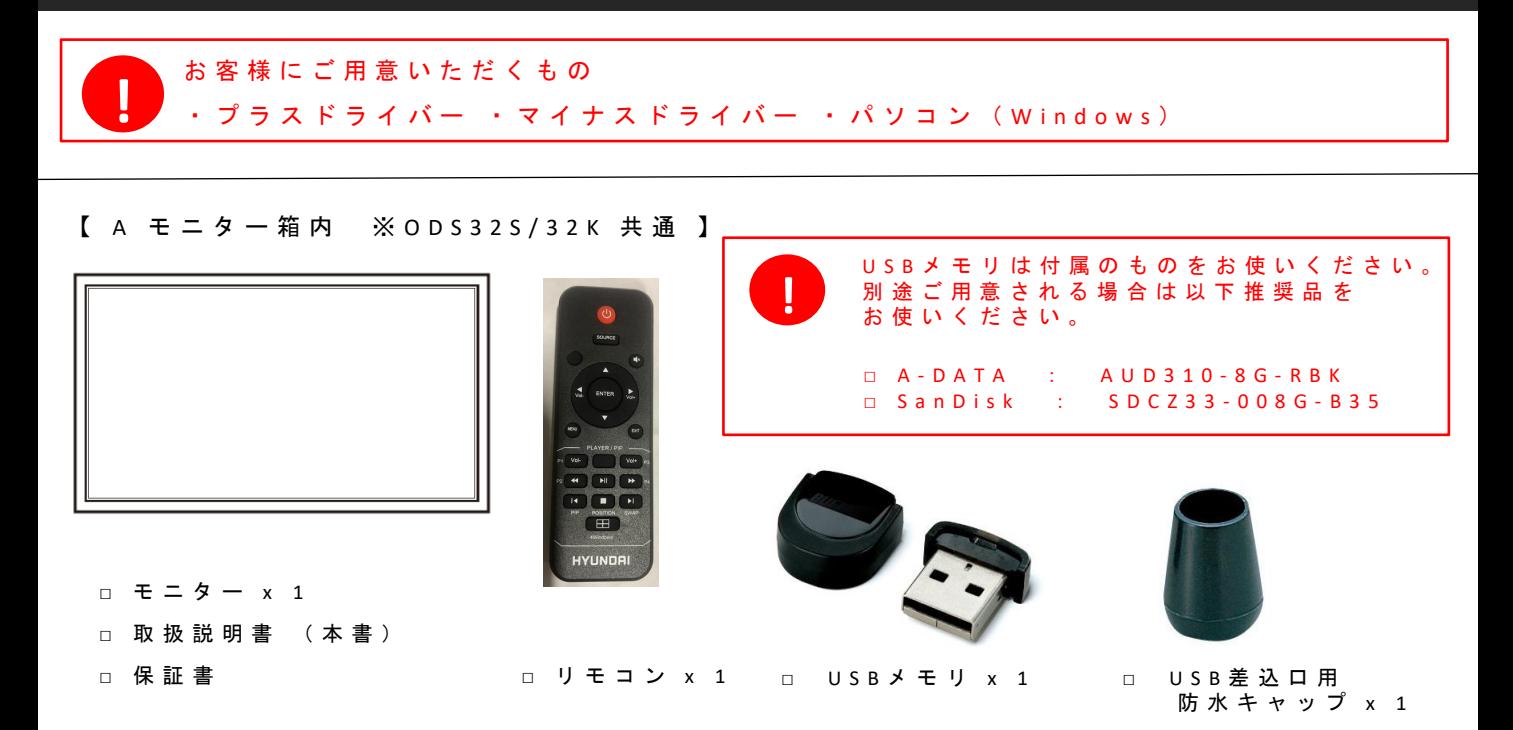

【 B - 1 : O D S 3 2 S ス タ ン ド セ ッ ト 】 ※ O D S 3 2 K に は 付 属 さ れ て い ま せ ん 。

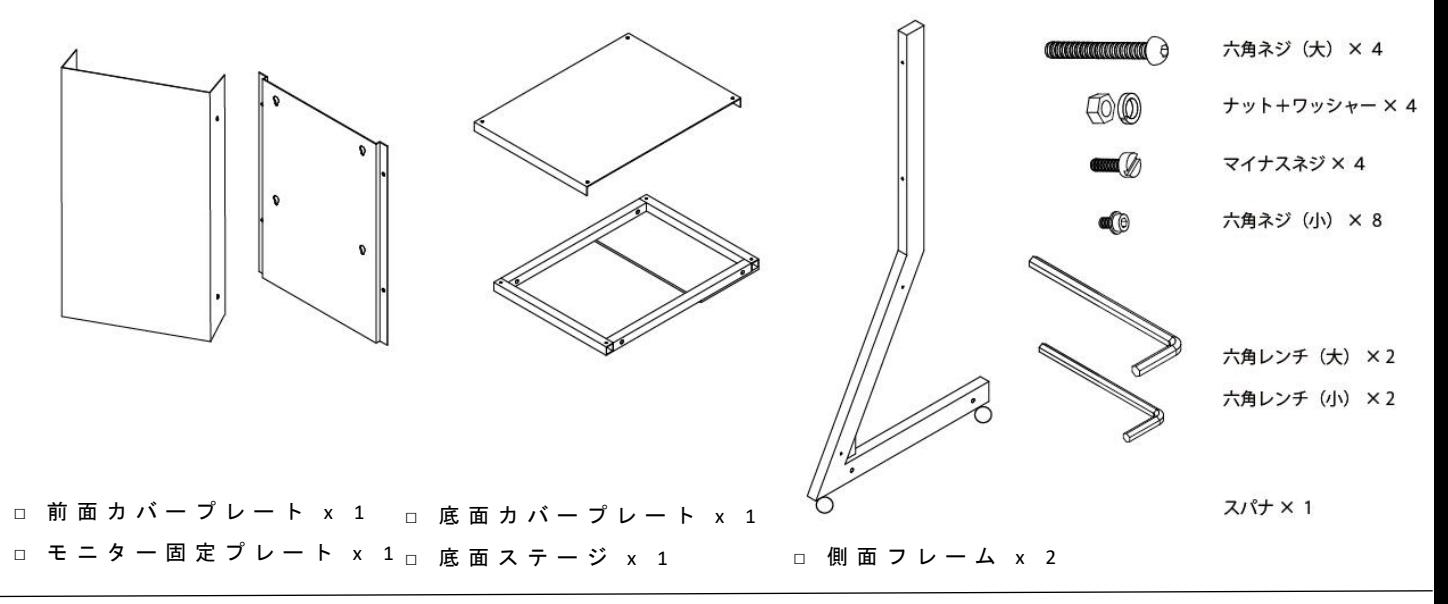

【 B - 2 : O D S 3 2 K 壁 掛 金 具 セ ッ ト 】 ※ O D S 3 2 S に は 付 属 さ れ て い ま せ ん 。

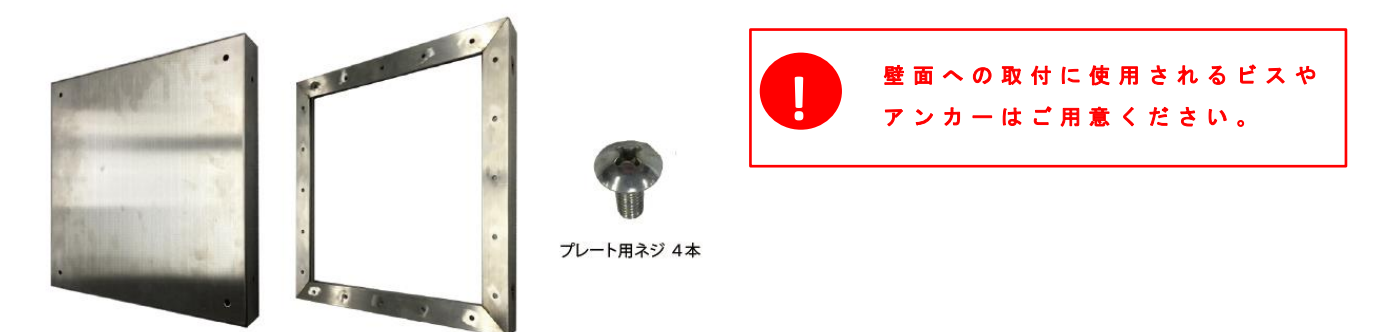

モニター用プレート × 1

壁面用プレート×1

#### ※ ODS32K は次のページをご確認ください。

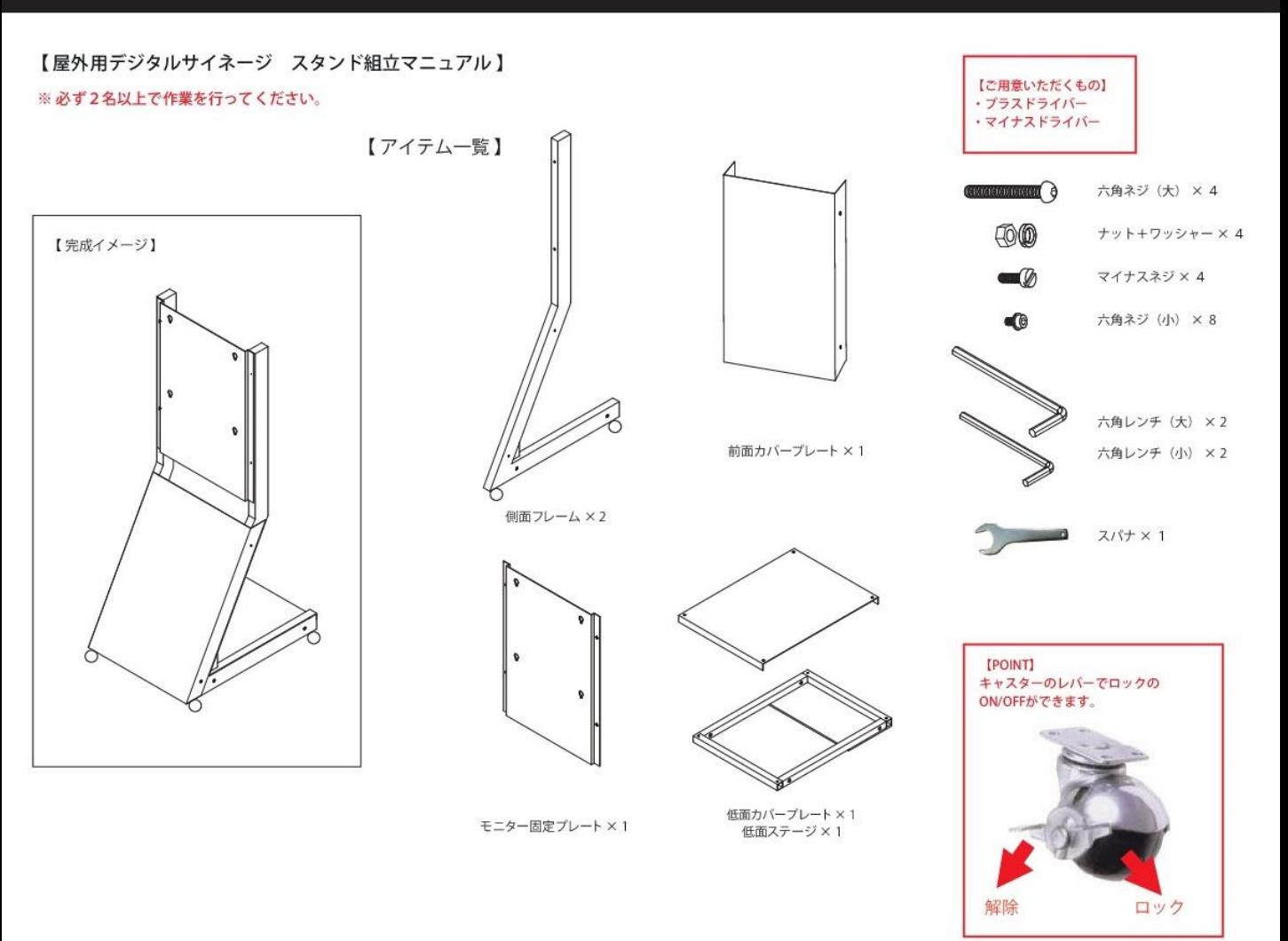

① 側面フレームと底面ステージをネジで止めます。六角レンチ (大) とスパナを使用します。

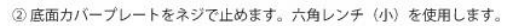

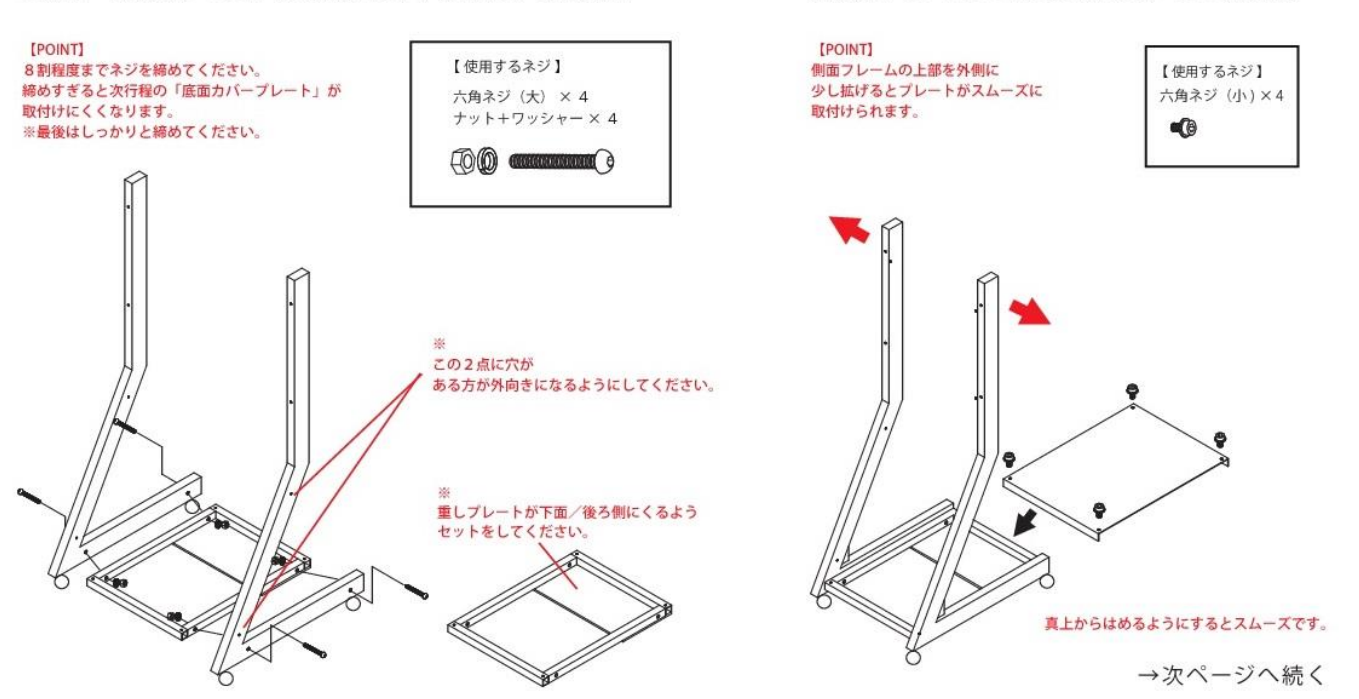

## 組立マニュアル2 ODS32S (続き) / ODS32K

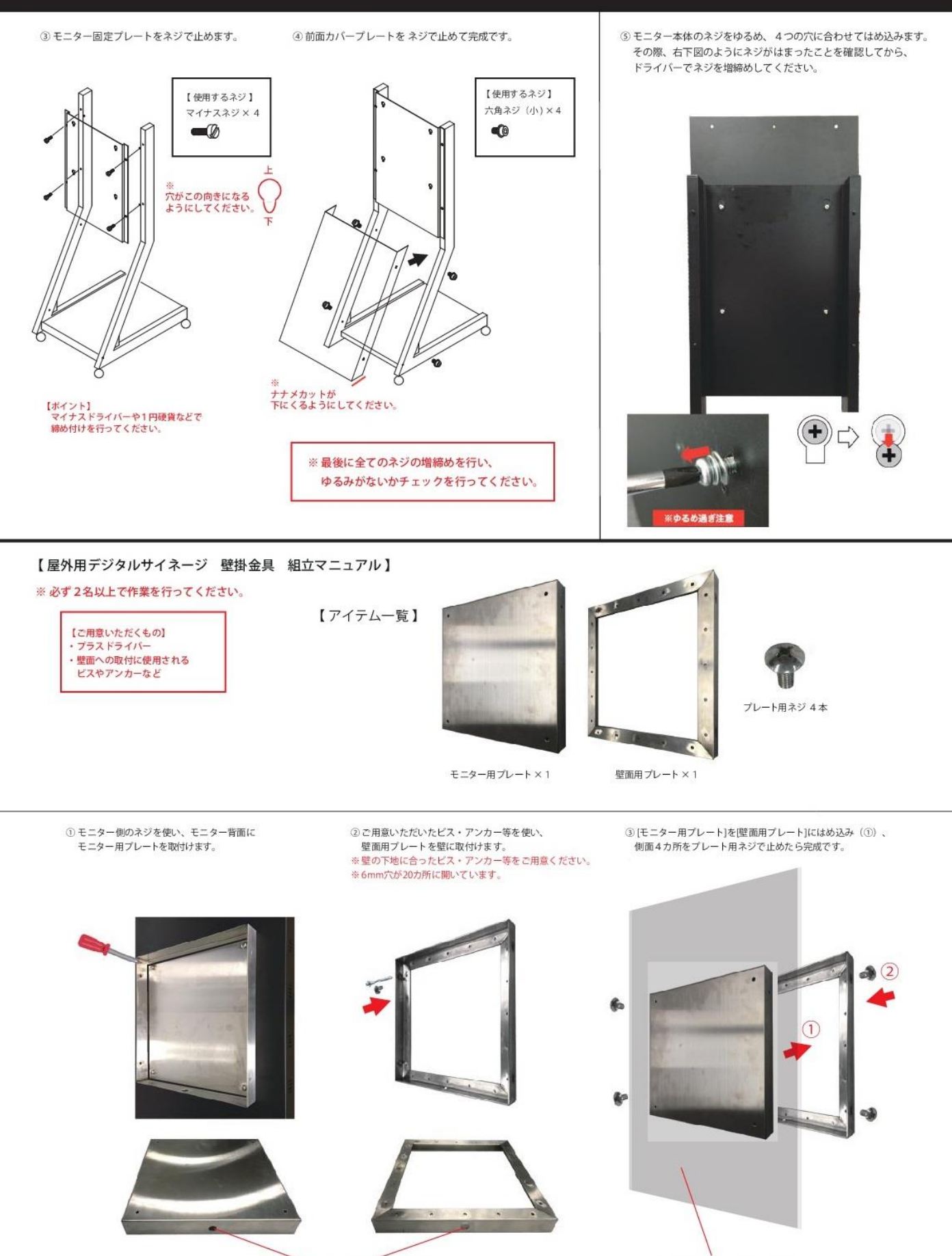

※下面に水抜き穴がくるようにしてください。

※モニター用プレートがモニターに付いている状態

## リ モ コ ン 操 作 **05**

#### 【 はじめに】

**!**

1日の稼働は**16**時間までを目安としてください。 24時間フル稼働させると劣化/故障の原因となります。 長時間お使いいただく場合は、**1**日**1**回リモコンによる電源ON/OFFをしてください。

#### 【 STB用リモコンでよく使うボタン】

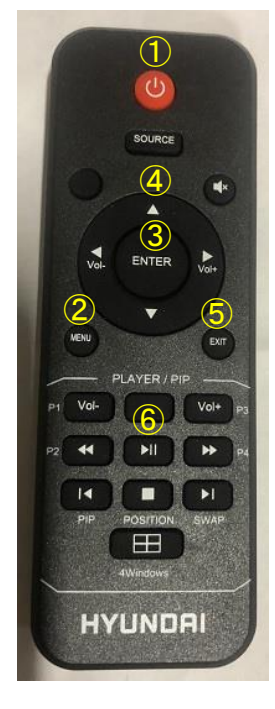

- **①** パワーボタン 電源のON・OFFに使います。
- **② MENU**ボタン 「設定画面」を使う際に使います。
- **③ ENTER**ボタン 操作決定時に使います。
- **④** 十字ボタン▲▼◀▶ 選択する際のカーソル移動に使います。
- **⑤ EXIT**ボタン 設定画面内切替など別画面へ移動する。
- ⑥ 再生ボタン コンテンツ再生スタート時使います。

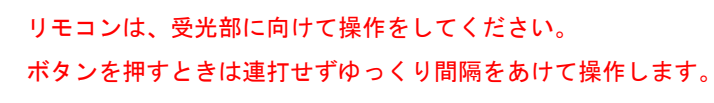

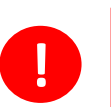

**!**

USBの挿し口は2つあります。左側に差して下さい。 **!**

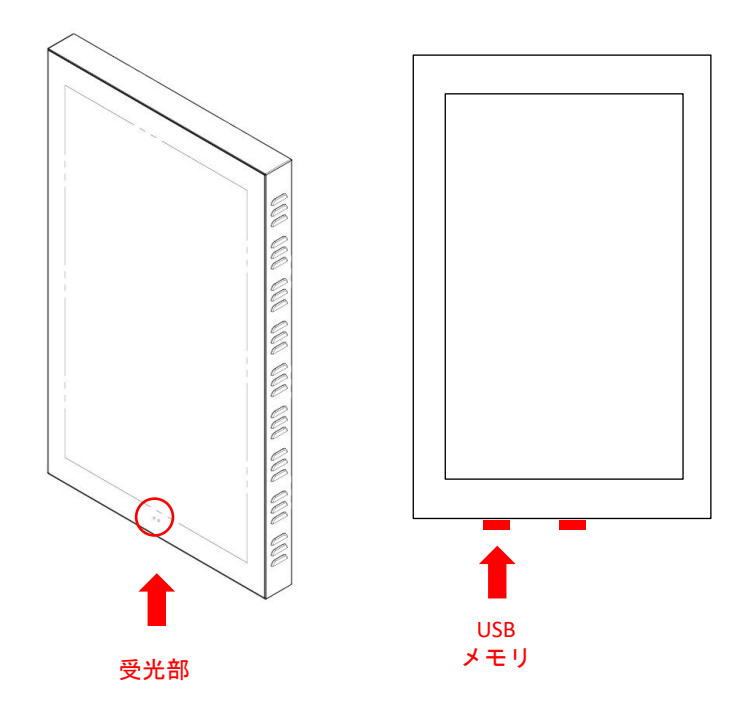

## **USB** メモリ **/** 電源の **O N O F F 06**

#### 【 配信時 】

- 1. パソコンでUSBメモリにコンテンツデータを入れます。 ※コンテンツ作成については別項目にて
- 2. USBを 左側のUSBポート に挿し、キャップをかぶせてください。 キャップは2通りあります。 A:USBメモリを挿して使う場合 → 防水キャップを使用 B:本体にデータを記憶させて使う場合 → 本体付けのキャップを使用
- 3. 電源コードをコンセントに挿してください。 この時、受光部のランプが「赤」から「緑」に変わります。

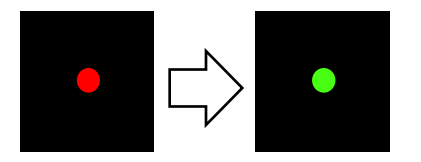

4. 数秒待つとコンテンツデータが再生されます。(オートプレイ機能) ※:再生が始まるまでは、リモコン操作を一切行わないで下さい。

#### A:防水キャップ

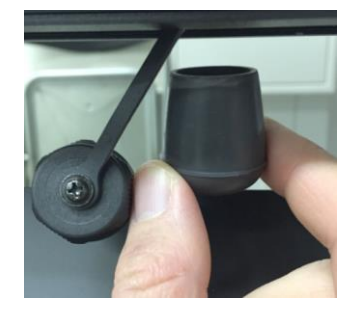

B:本体付けキャップ

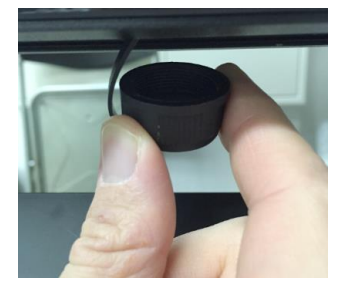

- 【本体にデータを記憶される場合の流れ】 1. USBを差す
- 
- 2. 本体にデータを記憶させる
- 3. USBを抜く
- 4. 本体付けキャップを取付ける。

#### 【 終了時 】

- 1. パワーボタンを押してOFFにします。
- 2. コンセントから電源コードを抜いて終了です。

## コンテンツ作成① 基本事項 2000年 - 1 2000年 - 1 2000年 - 1 2000年 - 1 2000年 - 1 2001年 - 1 2001年 - 1 2001年 - 1 2001年 - 1 2001年 - 1 2001年 - 1 2001年 - 1 2001年 - 1 2001年 - 1 2001年 - 1 2001年 - 1 2001年 - 1 2001年 - 1 2001年 - 1 2001年 - 1 2001年

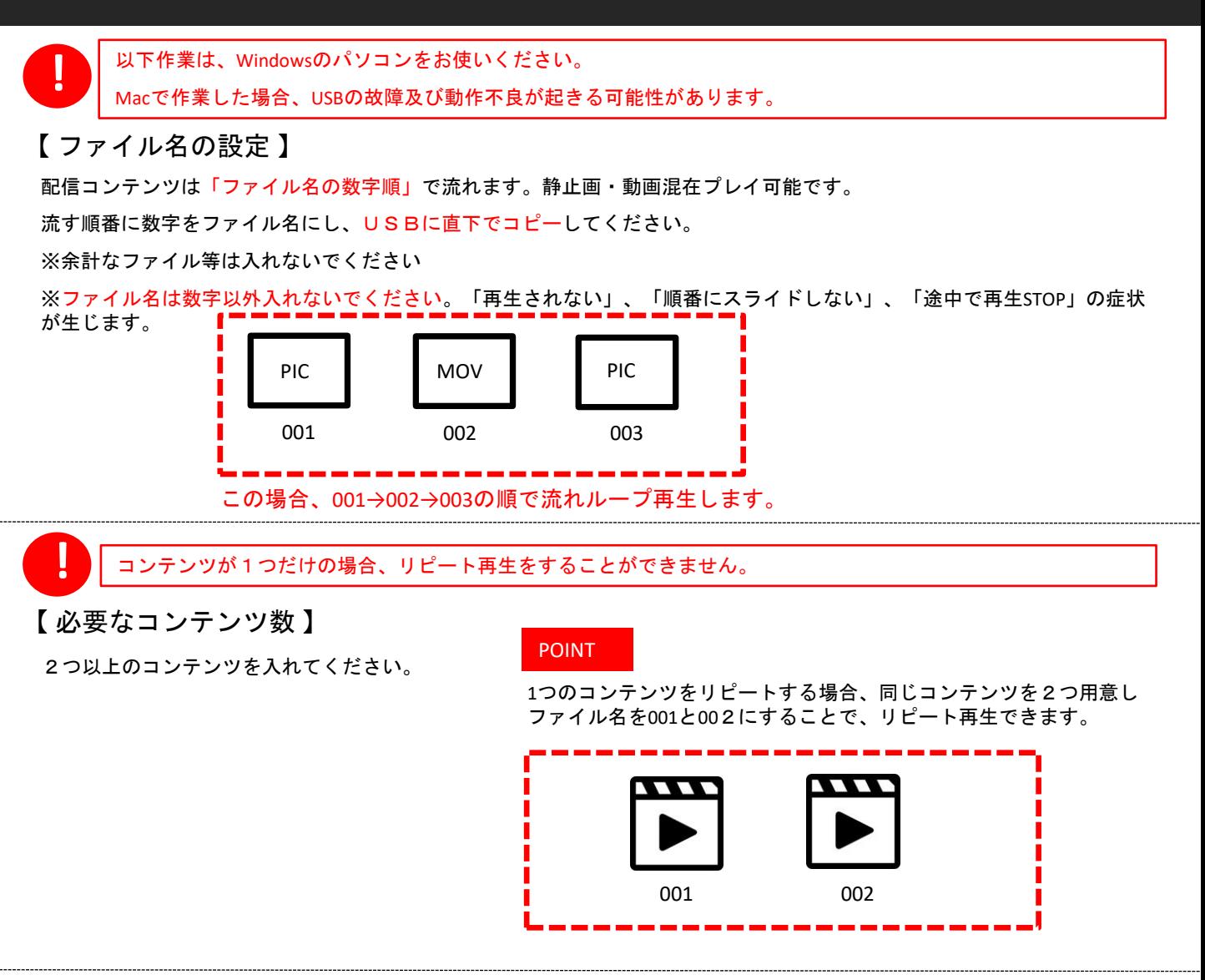

#### 【 コンテンツの向き 】

ディスプレイがタテ設置のため、左90°回転したコンテンツを準備する必要があります。

※静止画は縦長に作成した後に、左90°回転 させます。

※動画はタテ専用のコンテンツとして準備する必要があります。

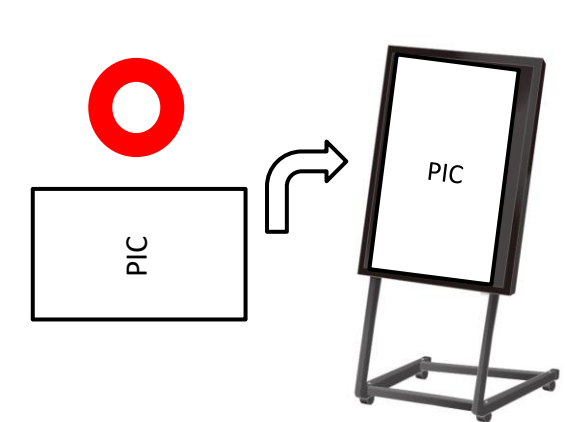

【左90°コンテンツイメージ】

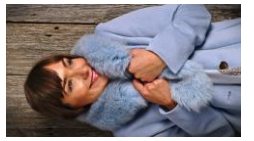

(静止画サムネイル)

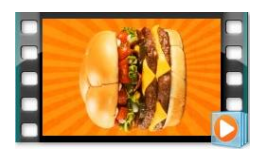

(動画サムネイル)

静止画/動画ファイル のサイズ・容量が 大きいと正しく動作できない場合がございま す 。ファイル は以下記載 の 基 準 に 合わせて作成ください。 **!**

#### **○**静止画ファイル基準

ファイル形式: JPG / PNG ※その他の形式では表示されません。 推奨ファイルサイズ: 1920 x 1080 pixel ※比率は16:9となります。 推奨ファイル容量 : 2MB以内 / 1ファイル ※容量が大きいと、動作不良の原因となります。 ※「ビットの深さ」は「24」までとなります。「32」の場合、再生されない、黒画面になるなど不具合が生じます。 ※「ビットの深さ」は、静止画コンテンツ上で右クリック⇒プロパティ⇒詳細から確認できます。

#### **○**動画ファイル基準

ファイル形式:MP4 ※MP4を推奨 AVI / MOVにも対応はしておりますが、配信できないことがあります。 推奨ファイル容量: ~100MB以内/1ファイル ※容量が大きいと、動作不良の原因となります。

【基準レート】

タイプ① ファイルサイズ: 1920 x 1080 / ビットレート:2500 / フレームレート:30 タイプ② ファイルサイズ: 1920 x 1080 / ビットレート:6000 / フレームレート:24  $\Box$  ード : Mpeg4,H264,Divx3.4.5.6

容量の目安(ファイル合計): 合計~1GB以内。

※ データが重いと次のコンテンツが映るまでに時間がかかる場合があります。 ※ 1ファイル300MB以上の動画は動作不良の原因となるためお控えください。

**○**コンテンツ作成について

コンテンツは、編集ソフトを使い作成するか、コンテンツ制作会社へご依頼ください。

編集ソフトご紹介 ※例としてご紹介のため、推奨ではございません。

- ・静止画 : ペイント
- ・動画 :ムービーメーカー

※こちらのソフトは簡易的にサイズ調整ができるソフトとなっております。 使い方は、各ソフトのマニュアルをご確認ください。

※ソフトのダウンロードは一切の責任を負いかねますので、ご自身の判断で行ってください。

## コンテンツ作成 時間設定 コ ン テ ン ツ**①**配 信時計の設定 **<sup>③</sup> <sup>①</sup>**コ ン テ ン ツ 入 替 基本事項 **091 5 1**

コ ン テ ン ツ の 入 替 時 は 、 U S B を一度フォーマットしてください。 フ ォ ー マ ッ ト し な い と 、 デ ー タ が 消 去 さ れ ず U S B の メ モ リ 内 部 に 残 る こ と が あ る た め です。 **!**

【 **USB**フォーマット方法 】 1.USBをパソコンに差してください。

※パソコンは「windows」のみとなります。

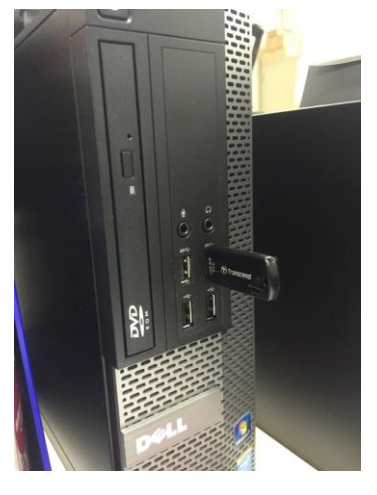

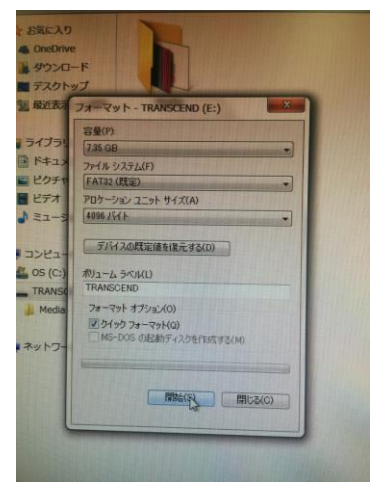

7.画面の「閉じる」をクリックしてください。 8.windowsのコンピューターから、USBを選択してください。 コンテンツを直下でUSBにコピーしてください。

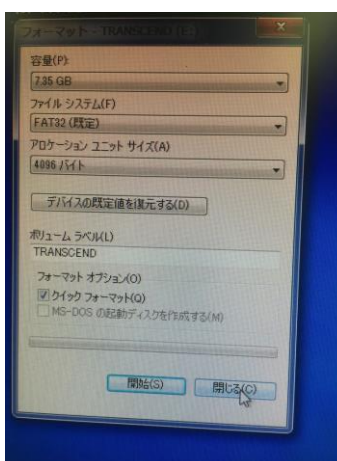

52 スクドライブ(1) **共有 -TANK 390 CAV455 GB** Uル記憶域があるデバイス(2) 名前 TRANSCEND (E:) DVD F547 (D:) 图 001  $\begin{array}{|c|c|} \hline \textbf{9} & \textbf{9} & \textbf{1.33} & \textbf{1.33} & \textbf{1.64} \\ \hline \textbf{1.33} & \textbf{2.33} & \textbf{1.35} & \textbf{1.35} & \textbf{1.36} \\ \hline \textbf{1.34} & \textbf{1.35} & \textbf{1.37} & \textbf{1.38} & \textbf{1.36} \\ \hline \end{array}$ 图 003

2-9- FRANSCE  $D(E)$ 書き込む 新しいフォルダ 更新日時 种族 サイズ 23,228 KB 2017/10/26 8:08 MP4 ビデオ 2017/09/08 21:40 Windows 20,883 KB 2017/11/08 14:57 MP4 ビデオ 6,317 KB

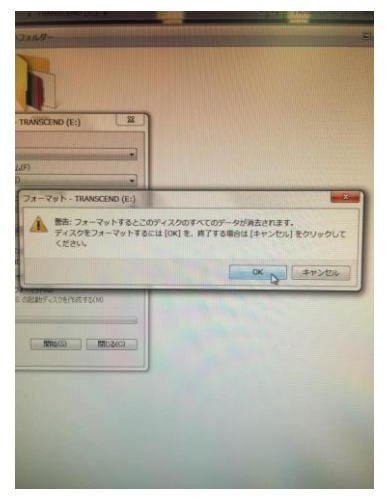

「フォルダを開いてファイルを表示」を選択してくださ 青枠部のフォーマットをクリックしてください。

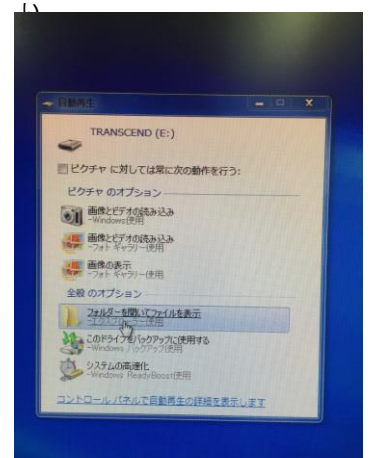

2.USBを差込むと下記の画面が表示されます。

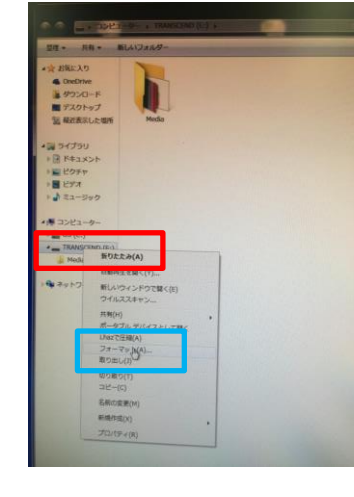

4.「開始」をクリックしてください。 5.「OK」ボタンをクリックしてください。 6.フォーマットが完了したら「OK」ボタンをクリックしてください。

3.赤枠部にカーソルを合わせ、右クリックしてください。

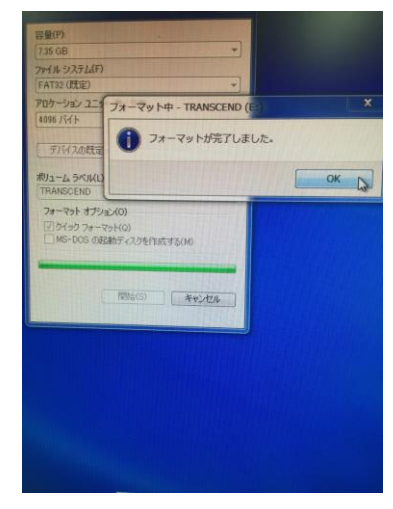

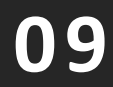

A.USBメモリ再生の方法

1.ディスプレイ下部にUSBメモリを差します。 (USB差込口は、2コあります。左側に差して下さい)

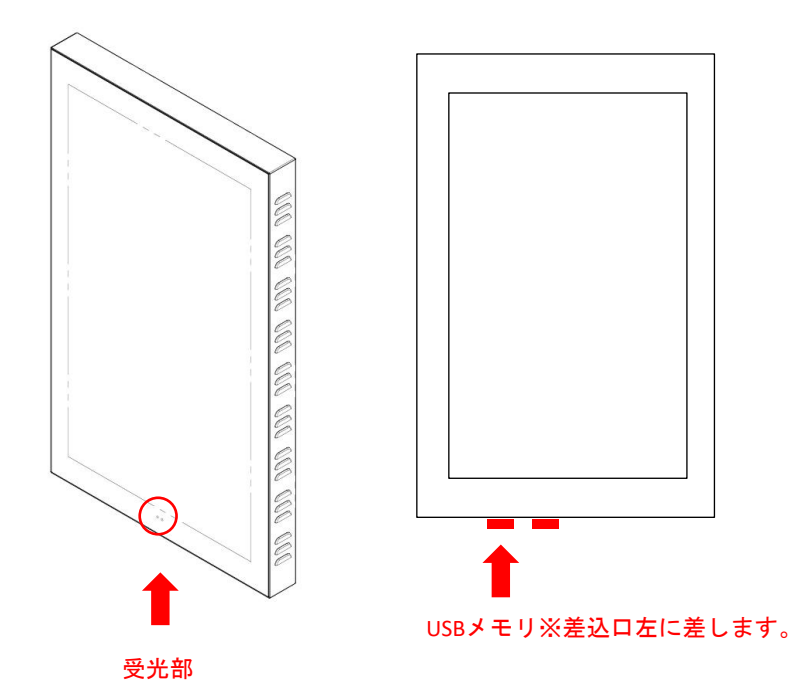

2.ディスプレイのAC電源コードをコンセントに差します。

3.コンテンツが自動再生されます。(数秒~1分くらい。コンテンツ容量による) ※USBメモリスティックを差していない場合は青い画面が表示されます。

※電源をOFFにする場合はリモコン「電源ボタン」を押します。 →普段の運用でコンテンツを切り替える場合、USBメモリスティックを差替えてから 電源を入れていただければ自動再生します。

ディスプレイ下部受光部に近づけ操作下さい。 (近づけないと操作できない場合があります。)

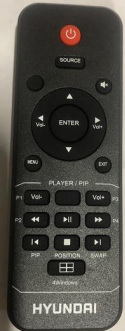

B.コンテンツ再生設定 [再生秒数・スライドモードなどの設定ができます]

1.コンテンツ再生中もしくは、青画面時に、MENUボタンを押すと「設定メニュー」が表示されます。

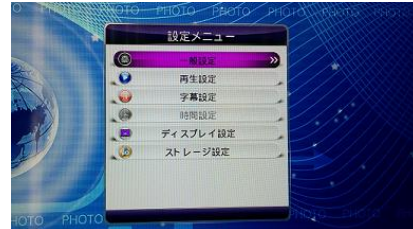

2.設定メニュー画面内、上下▲▼ボタンで「再生設定」を選択。「ENTERボタン」を押します。

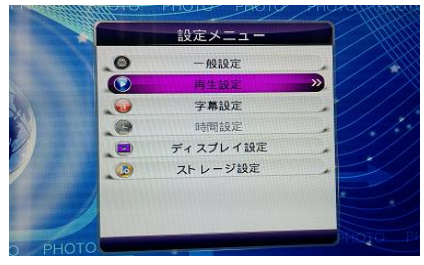

3.「再生設定画面」内で、左右▲▼で設定。移動は上下▲▼。で設定を操作します。

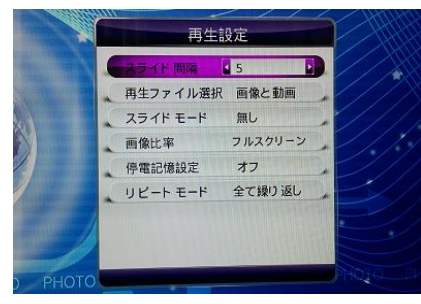

### 設定する項目

●スライド間隔 :5~59秒。

●再生ファイル選択 :通常は「画像と動画」にする。

●スライドモード選択 :11種より選択。※普通に画面が切り替わるモードは「無し」選択です。

※スライドモード内のフェードインアウトは、画像によりスライド時に一瞬「チラつき」が出る場合がありますのでご確認の上ご使用下さい。 下記設定は変更しないでください。※下記設定になっていなければ設定ください。

- ●画像比率 :「フルスクリーン」
- ●停電記憶設定 :「オフ」
- ●リピートモード:「全て繰り返し」

4.設定が終わったら、「EXITボタン」を2回押し。青い画面にします。 5. 「再生ボタン」を押すと、コンテンツが再生します。

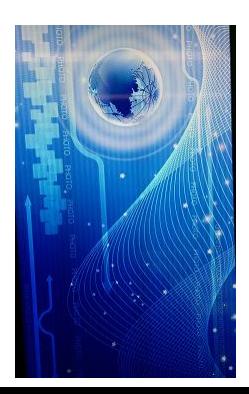

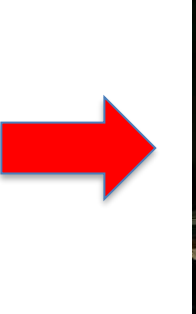

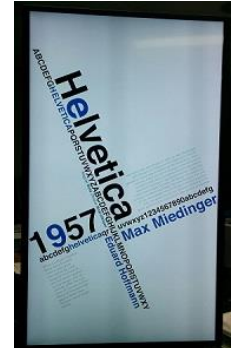

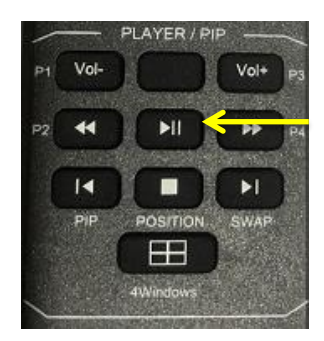

再生ボタン

C.コンテンツストレージ設定 [USBメモリを本体にコピーすることができます]

1.USBメモリを抜いておきます。

2.リモコン「MENUボタン」を押します。設定メニューが表示されます。

3.ボタン上下▲▼で「ストレージ設定」を選択して、「ENTER」ボタンを押します。

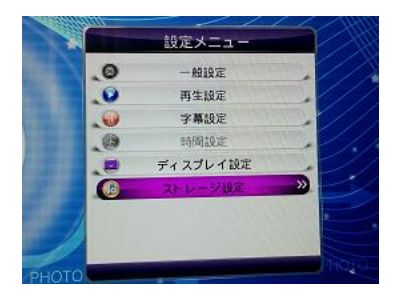

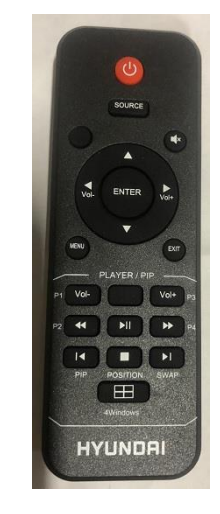

4.ストレージ設定画面内、ボタン上下▲▼で「優先再生設定」に合わせ、 ボタン左右▲▼で「内臓メモリ」に設定します。

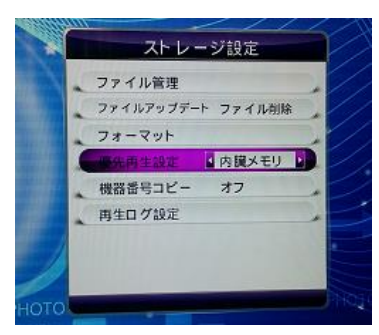

5.USBメモリをディスプレイ下、左側のUSB差込口にUSBメモリを差します。 自動的にコピーがはじまり(数秒~コンテンツ容量による。)コンテンツが再生されます。

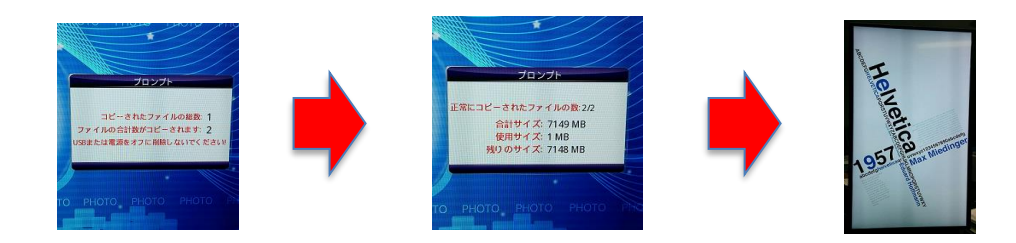

6.コンテンツが再生されたら、USBメモリを抜きます。終了です。

※「優先再生設定」を「USB」設定している場合、USBを差してもコピー はおこなわれません。

※次のコンテンツ更新時は新しいコンテンツの入ったUSBメモリを差して電源を入れれば、自動的にコピーが行われます。 その際もコピー終了後はUSBメモリを抜いてください。

D.設定メニュー内のご使用についてご注意

※下記〇印以外の設定項目は、設定を行わないでください。 運用上、支障が生じる可能性がございます。

設定メニュー内 あんじゃん かいしん 再生設定

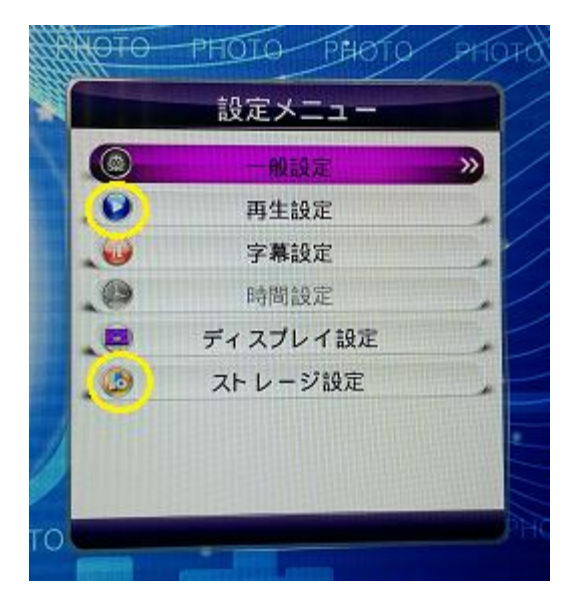

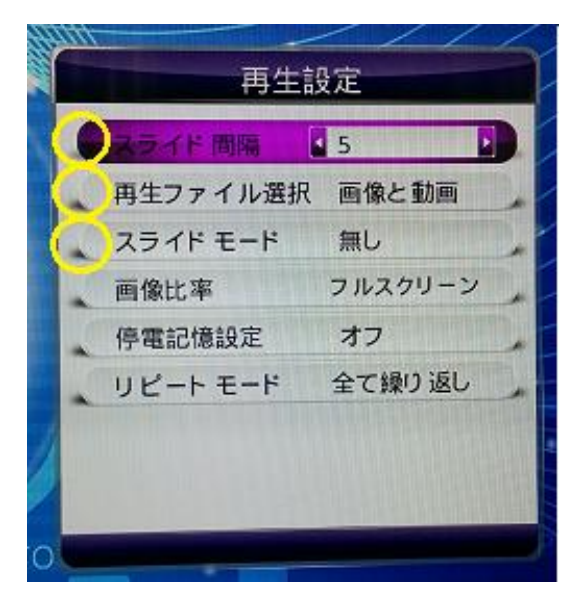

#### ストレージ設定

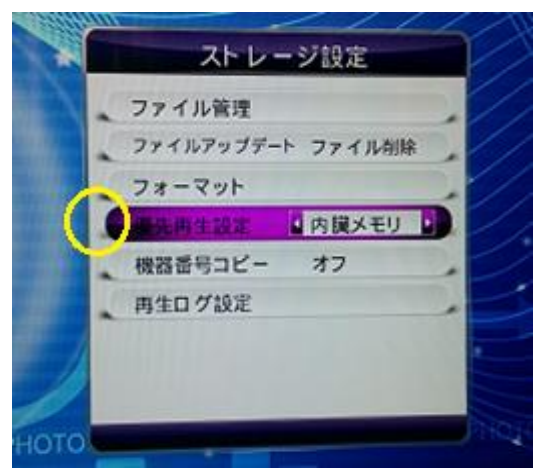

### 製品に関してのお問合せ先

株式会社 協同コム

〒104-0042 東京都中央区入船2-5-7

TEL 03-6280-2780

営業時間: 平日 9:00 – 18:00

トラブルや不具合、操作方法のお問い合わせ等をご相談ください。